## **EJERCICIO CON IMÁGENES Y WORDART**

**Vamos a ver como insertar imágenes en los documentos de Word tanto prediseñadas (imágenes que ya tiene Word) como desde archivo y como darles formato. Guardarás el resultado con el nombre de Imagenes1.doc** 

**Vamos en primer lugar a insertar varias imágenes prediseñadas. Para ello:** 

- **1. Desde Insertar seleccionamos ImágenesImágenes Prediseñadas.**
- **2. Aparece en el margen derecho la ventana de imágenes prediseñadas de Word desde donde podemos buscar todas las imágenes que queramos y que haya en Word. En la opción de buscar podemos escribir un nombre que identifique a la imagen a insertar (Ej: Animales), buscar en todas las colecciones y dando en buscar nos muestra todas las imágenes relacionadas con el nombre puesto, o bien dejando en blanco la opción de Buscar nos mostraría todas las imágenes que hay en las galerías de Word.**
- **3. Vamos a insertar los siguientes animales y vehículos pinchando sobre ellas y seleccionando insertar:**
- **4. Cuando insertes cada imagen desde el formato de imagen (botón derecho sobre la imagen) y en la opción de diseño selecciona cualquiera de las opciones que aparecen( cuadrado, estrecho, detrás o delante del texto) para poder mover las imágenes a nuestro gusto.**

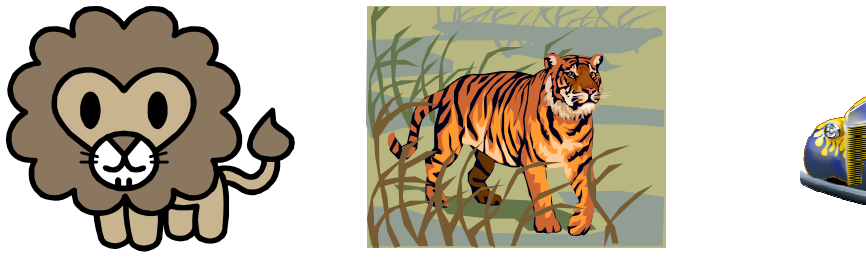

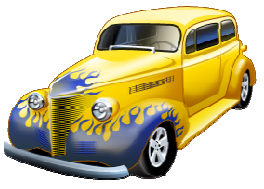

**5. Al león y al coche vamos a ponerles un relleno de fondo y al león una línea de color y grosos el que muestra la figura. Podemos hacerlo desde la barra de dibujo seleccionando previamente a las imágenes y usando el cubo para el relleno, el pincel para el color de línea y el icono estilo de línea para el formato del recuadro puesto al león. Al león le vamos a poner una sombra de color aguamarina y movida hacia abajo y hacia la derecha** 

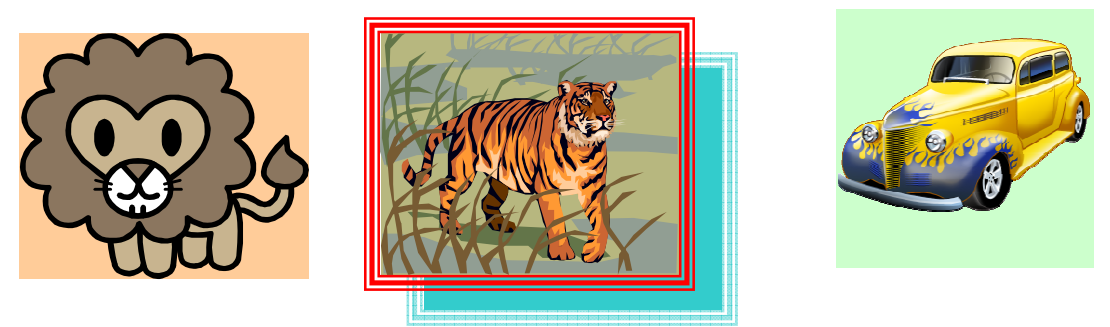

**6. Vamos a agrupar las imágenes de los leones de forma que formen una sola. Selecciona ambas teniendo pulsado el botón derecho del ratón y pincha en la opción de agrupar que aparece cuando pulsamos sobre ellas con el botón derecho del ratón. Mueve las imágenes para comprobar que se desplazan las dos a la vez.** 

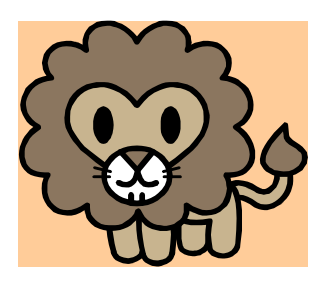

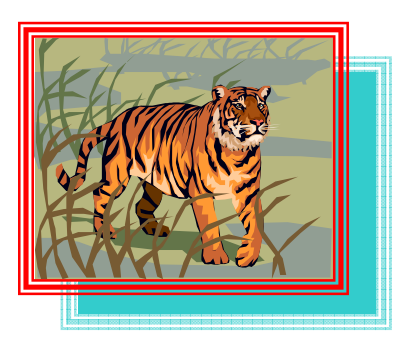

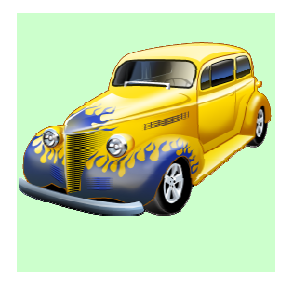

**7. Cuando damos al intro por encima de una imágen esta se desplaza al mismo tiempo que el curso. En ocasiones es recomendable que las imágenes no se muevan de forma que no se nos desconfigure el documento creado. Para fijar las imágenes debemos desactivar la opción de MOVER OBJETO CON EL TEXTO que encontrarás en formato de imagendiseñoavanzado. Haz esta operación en la imagen del coche** 

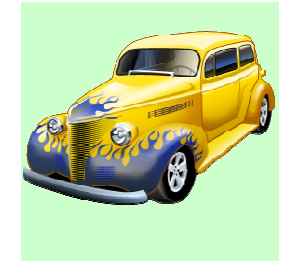

**8. Descargate de Internet una imagen relacionada con las flores y después insértala en el documento de Word usando la opción InsertarImagenDesde archivo. Pon el diseño cuadrado y alineación horizontal centrada. Botón derecho sobre la imagen y seleccionar formato de imagendiseño. Al final debe quedarte el siguiente documento:** 

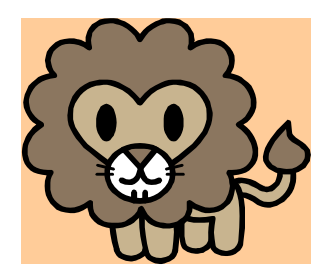

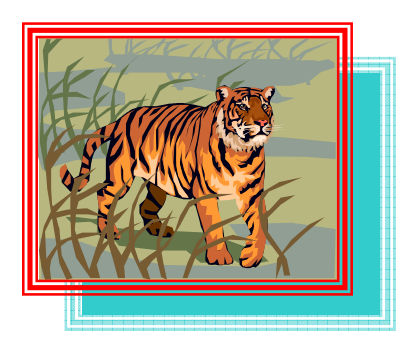

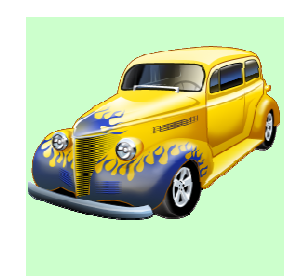

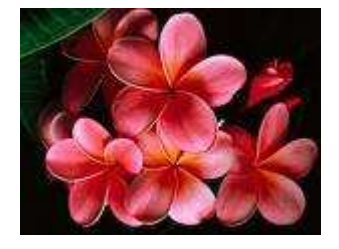

# **EJEERCICIOS PARA HACER EN CLASE**

**1. Escribe el texto que se adjunta y antes de insertar la imagen cópialo y pégalo las veces necesarias. Guarda el documento con el nombre de Imagenes2. Tipo de letra es Arial tamaño 12 y tiene un espacio entre párrafos de 6 puntos.** 

El proceso de dirigir una empresa consiste, fundamentalmente, en alcanzar los objetivos de la misma a través del desarrollo de las funciones de planificación, organización, gestión y control. Este proceso servirá para coordinar las distintas áreas funcionales de la empresa (financiación, producción y marketing), conduciéndola hacia esos objetivos globales.

La gestión comercial es, por tanto, una fase del proceso de dirección de marketing, y su finalidad esencial es conseguir que las decisiones comerciales se ejecuten. Es decir, gestionar es hacer que los empleados de la organización cumplan responsablemente su cometido para alcanzar los objetivos fijados. Para ello, resulta fundamental que las estructuras de la organización y las relaciones personales en el entorno laboral sean lo más efectivas posibles.

## **Vamos a insertar en el texto una imagen según los diversos tipos de ajuste (diseño):**

# **En línea con el texto**

El proceso de dirigir una empresa consiste, fundamentalmente, en alcanzar los objetivos de la misma a través del desarrollo de las funciones de planificación, organización, gestión y control. Este proceso servirá para coordinar las distintas áreas funcionales de la empresa (financiación,

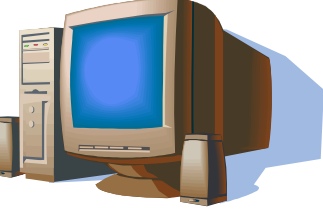

objetivos globales.

producción y marketing), conduciéndola hacia esos

La gestión comercial es, por tanto, una fase del proceso de dirección de marketing, y su finalidad esencial es conseguir que las decisiones comerciales se ejecuten. Es decir, gestionar es hacer que los empleados de la organización cumplan responsablemente su cometido para alcanzar los objetivos fijados. Para ello, resulta fundamental que las estructuras de la organización y las relaciones personales en el entorno laboral sean lo más efectivas posibles.

## **Cuadro centrado**

El proceso de dirigir una empresa consiste, fundamentalmente, en alcanzar los objetivos de la misma a través del desarrollo de las funciones de planificación, organización, gestión y control. Este proceso servirá para coordinar las distintas áreas funcionales de la empresa (financiación, producción y marketing), conduciéndola hacia esos objetivos globales.

La gestión comercial es, por tanto, una fase responsablemente su cometido para

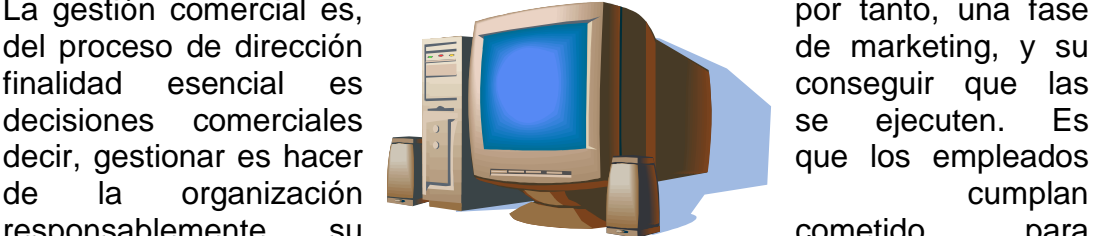

alcanzar los objetivos fijados. Para ello, resulta fundamental que las estructuras de la organización y las relaciones personales en el entorno laboral sean lo más efectivas posibles.

## **Estrecho Izquierda**

El proceso de dirigir una empresa consiste, fundamentalmente, en alcanzar los objetivos de la misma a través del desarrollo de las funciones de planificación, organización, gestión y control. Este proceso servirá para coordinar las distintas áreas funcionales de la empresa (financiación, producción y marketing), conduciéndola hacia esos objetivos globales.

La gestión comercial es, por tanto, una fase del proceso de dirección de marketing, y su finalidad esencial es conseguir que las decisiones comerciales se ejecuten. Es decir, gestionar es hacer que los empleados de la organización cumplan responsablemente su cometido para alcanzar los objetivos fijados. Para ello, resulta fundamental que las estructuras de la organización y las relaciones personales en el entorno laboral sean lo más efectivas posibles.

#### **Detrás del texto derecha**

El proceso de dirigir una empresa consiste, fundamentalmente, en alcanzar los objetivos de la misma a través del desarrollo de las funciones de planificación, organización, gestión y control. Este proceso servirá para coordinar las distintas áreas funcionales de la empresa (financiación, producción y marketing), conduciéndola hacia esos objetivos globales.

La gestión comercial es, por tanto, una fase del proceso de dirección de marketing, y su finalidad esencial es conseguir que las decisiones comerciales se ejecuten. Es decir, gestionar es hacer que los empleados de la organización cumplan responsablemente su cometido para alcanzar los objetivos fijados. Para ello, resulta fundamental que las estructuras de la organización y las relaciones personales en el entorno laboral sean lo más efectivas posibles.

## **Delante del texto centrada**

El proceso de dirigir una empresa consiste, fundamentalmente, en alcanzar los objetivos de la misma a través del desarrollo de las funciones de planificación, organización, gestión y control. Este proceso servirá para coordinar las distintas áreas funcionales de la empresa (financiación, producción y marketing), conduciéndola hacia esos objetivos globales.

La gestión comercial es, por tanto, una face del proceso de dirección de marketing, y su finalidad  $\blacksquare$ comerciales se ejecuten. Es decidente de la proportionarie de compleados de la organización cumplan responsablemente su cometido para alcanzar los objetivos fijados. Para ello, resulta fundamental de la las estructuras de la organización y las relaciones personales en el entorno laboral sean lo más efectivas posibles.

**2. Inserta las siguientes imágenes en un documento de Word que vas a llamar Imagenes3 y haz las operaciones necesarias en ellas para que queden como en la figura.** 

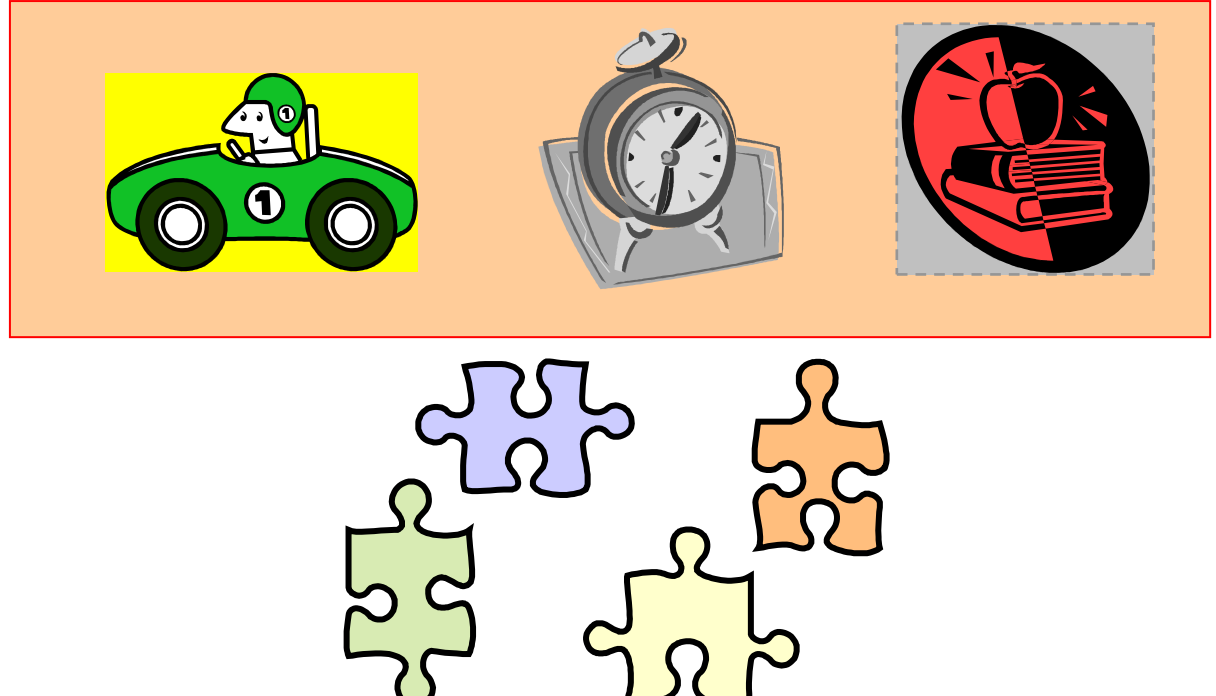

**1ª Imagen es una imagen prediseñada que buscas poniendo coche y que tiene como relleno amarillo El diseño de la imagen es cuadro izquierda** 

**2ª Imagen prediseñada la buscas poniendo reloj y cuyo color de imagen es escala de grises. Formato de imagenimagencontrol de imagencolor o desde la barra de imagen que aparece al insertarla pulsa en el icono de color (segundo empezando por la izquierda). El diseño de la imagen es cuadro centrado 3ª imagen prediseñada la buscas poniendo libro y tiene un relleno gris del 25%, un borde guión de 1 punto y color gris del 25%. El diseño de la imagen es cuadro derecha.** 

**Las tres imágenes están dentro de un rectángulo que tienes que dibujar, tiene el borde rojo y relleno canela y además su diseño es detrás del texto. 4ª imagen prediseñada la buscas poniendo rompecabezas y que desagrupas. Botón derecho del ratón sobre la imagen agrupardesagrupar pinchas fuera de la imagen para quitar la selección y después mueve cada pieza donde quieras.** 

**3. Realiza el siguiente dibujo, insertando la imagen buscala en las imágenes prediseñadas poniendo patinadora y creando autoformas y llamadas. El relleno de las autoformas es efecto de relleno** $\rightarrow$ textura $\rightarrow$  papel bouquet **Guárdalo en tu carpeta de trabajo con el nombre de imagenes4** 

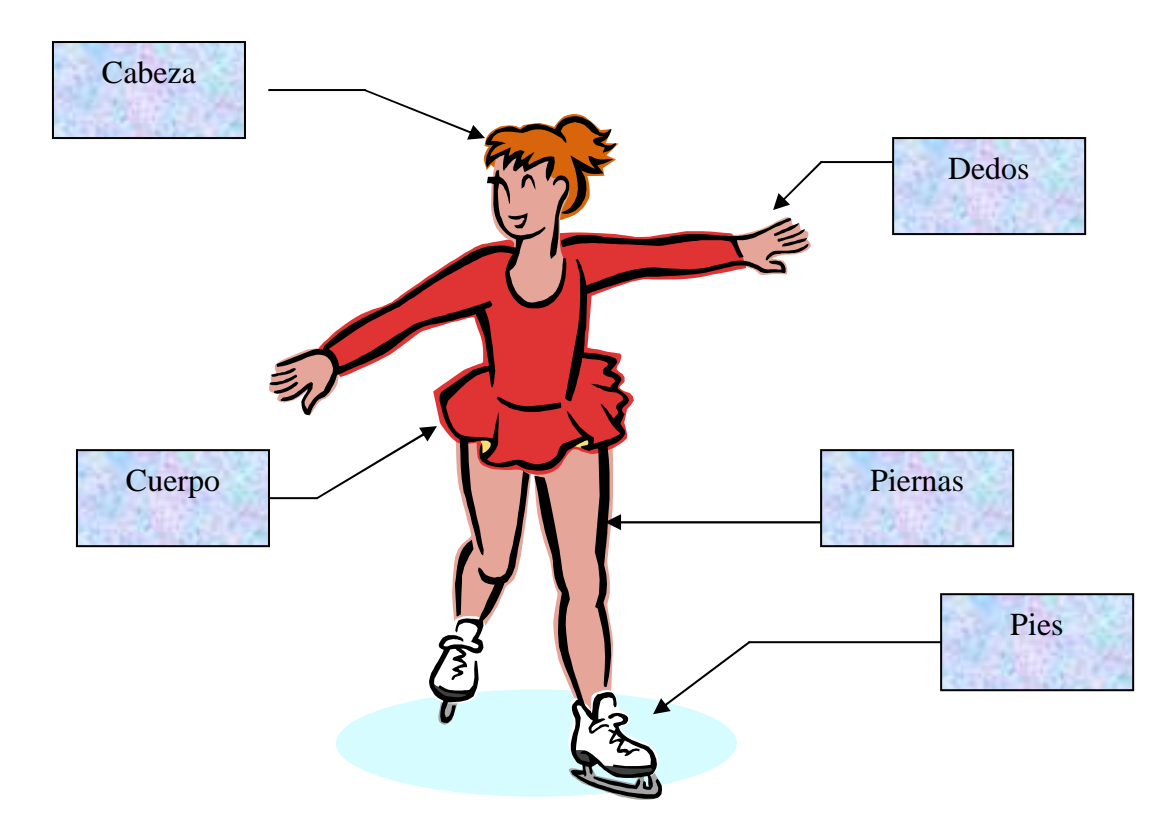

**La opción de WORDART permite dar al texto efectos, visualmente muy atractivos, que pueden ser utilizados para hacer rótulos, anuncios, portadas de trabajos, etc.** 

**Vamos a ver las diferentes formas de insertar imágenes de Wordart que son como en todo lo visto en este archivo desde la barra de dibujo y mediante el icono insertar wordart de la conomista desde desde desde desde desde desde desde desde desde desde desde desde desde desde desde desde desde desde desde desde desde desde desde desde desde desde desde desde de InsertarImagenWordart. Aparece la galería de wordart de donde podemos elegir un de los diferentes estilos.** 

**1. Para hacer la práctica vamos a elegir el primero de los estilos de WordArt , tamaño 36 y escribimos INFRUTA, S.A.** 

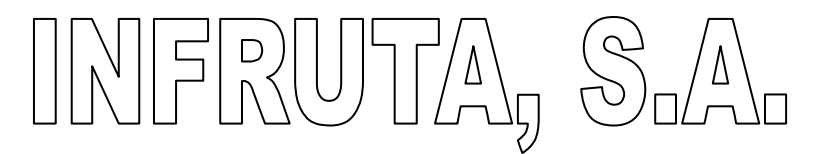

**2. Como ocurre con las imágenes para poder mover el texto wordart donde queramos cambia el diseño y pon cuadro. Aparece una barra de herramientas de wordart desde donde podemos dar formato al texto creado** 

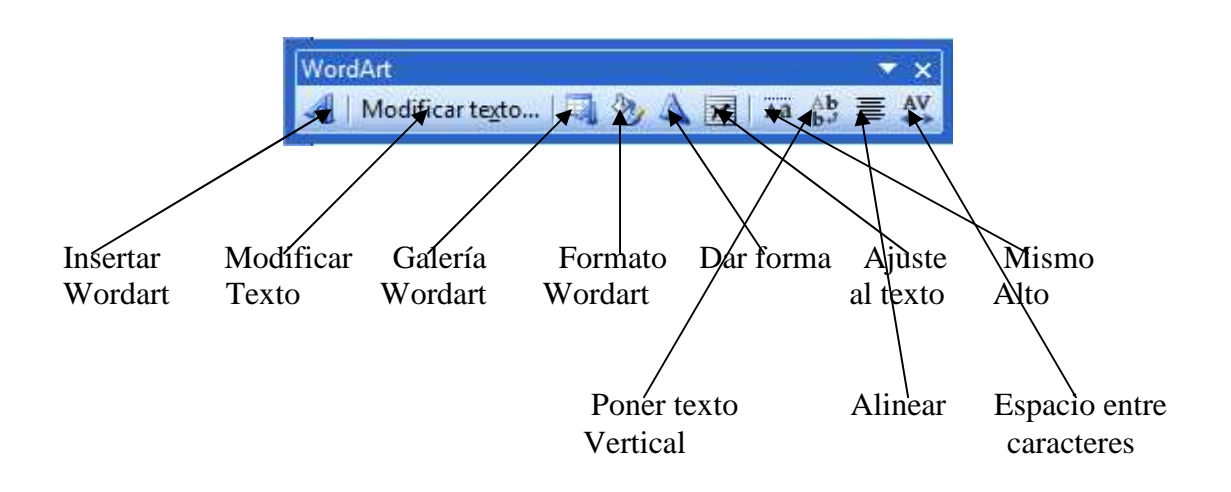

**Vamos a poner al texto un efecto de relleno degradado dos colores el primero amarillo y el segundo azul oscuro, con transparencia de 0% y estilo de sombreado Diagonal hacia arriba y en la variante que aparece a la derecha selecciona la primera de la segunda fila. Desde el icono de la barra de wordart Formato wordartcoloresylineascolor rellenoEfecto relleno. Además desde el icono de Dar Forma elige la primera de la segunda fila. Modifica el tamaño del texto a 54. Además desde el icono de Espacio entre caracteres pon separado. Debe quedar como sigue. Guarda el documento como wordart1.** 

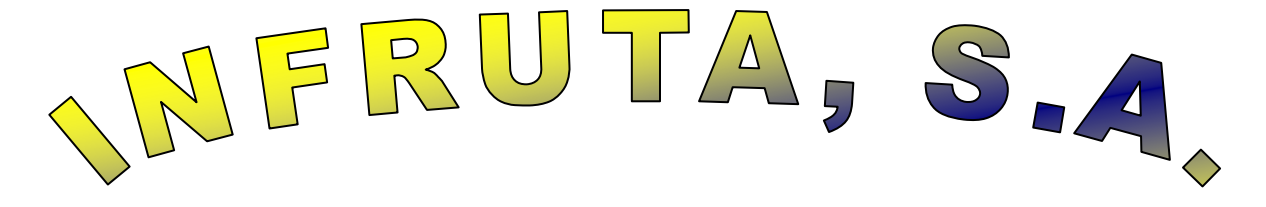

#### **EJERCICIOS DE CLASE**

**1. Inserta una imagen del WordArt con la palabra Hola con tamaño 36 y quita la cursiva. Elige el primer estilo de la segunda fila. Pon como efecto de relleno textura Esterilla y pon el texto en vertical. Después deber girar la imagen 90º a la izquierda y por último voltéala horizontalmente usando el icono de la barra de dibujo Dibujar y la opción de girar y voltear . Guarda el resultado con el nombre de wordart2.** 

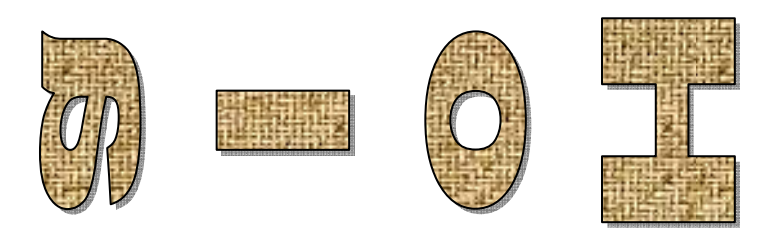

**2. Haz lo necesario para que te quede el siguiente documento de Word usando las imágenes de Wordart y dándoles formato para que queden más o menos como en la figura. Guarda el resultado con el nombre de wordart3.** 

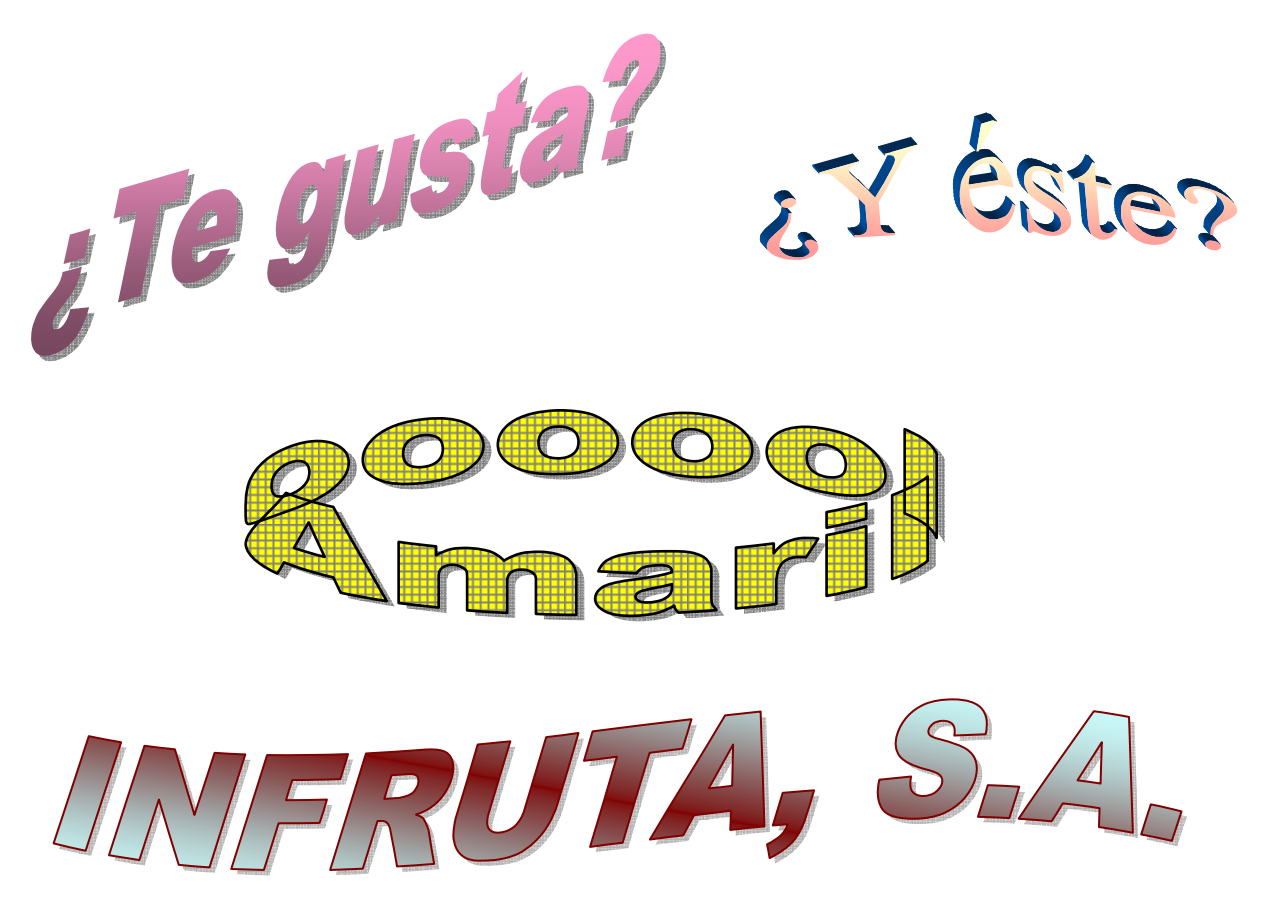